## ACCESO A WEBCONFERENCIAS.

## *Guía práctica.*

Tras **encender** el ordenador y **abrir un navegador** (Google Chrome, Mozilla Firefox) **accederemos a Intecca ( https://www.intecca.uned.es/inteccainfo/ )**.

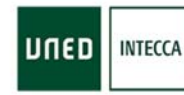

Innovación y Desarrollo Tecnológico de los Centros Asociados

Acceso a Plataforma AVIP

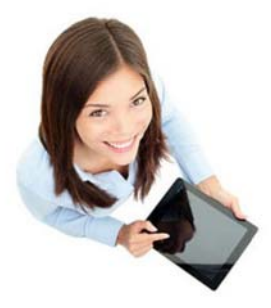

Tras hacer click en **Acceso a la Plataforma AVIP** la pantalla mostrará lo siguiente.

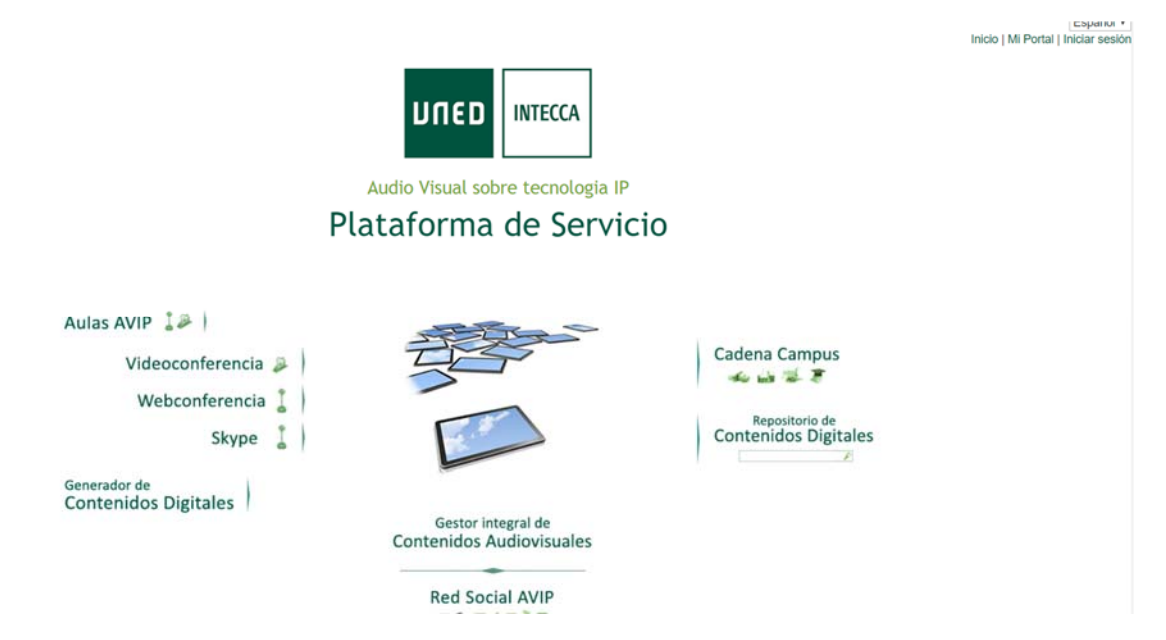

Aquí, debemos hacer click en **Webconferencia**, justo debajo de Videoconferencia.

## Portal de acceso

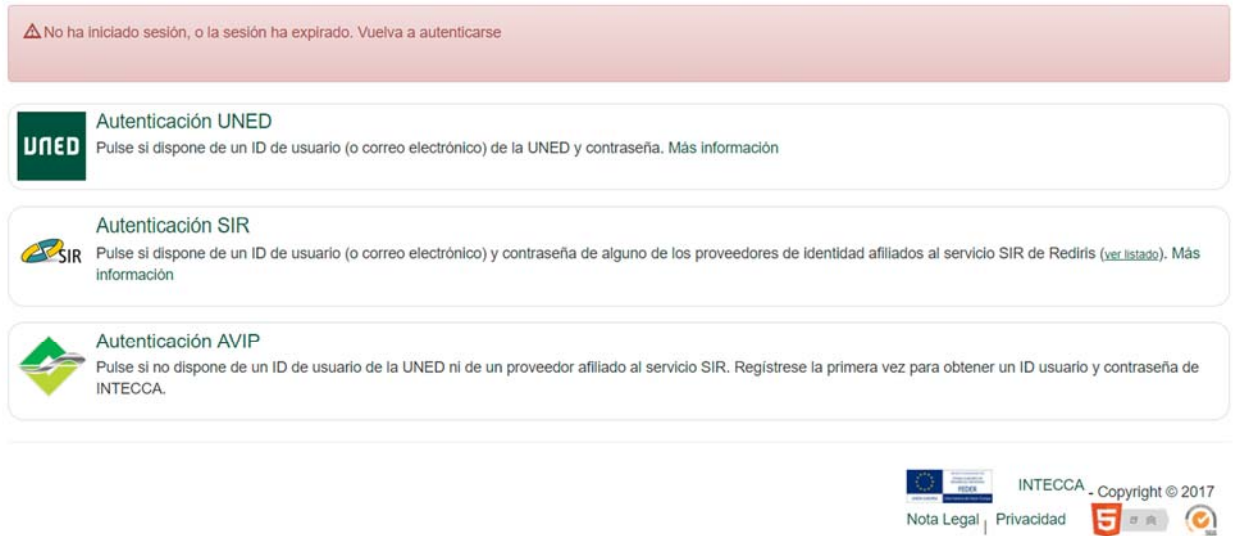

Tras acceder a webconferencia nos pedirá Autenticación y elegimos **autenticación UNED**.

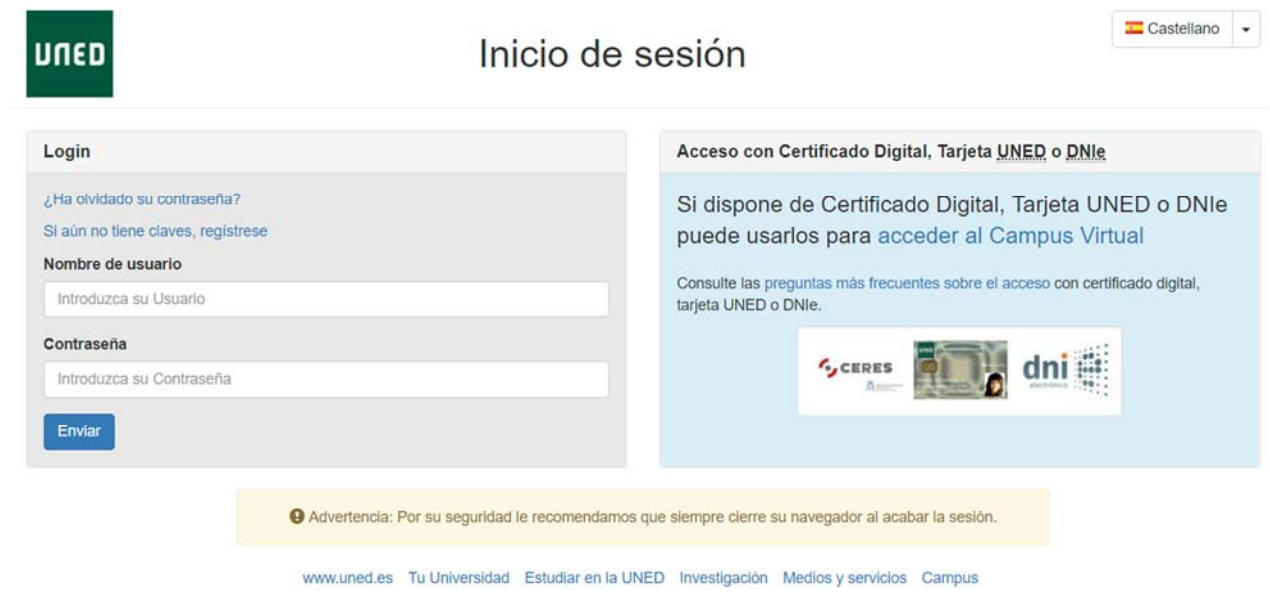

**Rellenamos** los campos que aparecerán a la izquierda y **enviamos**.

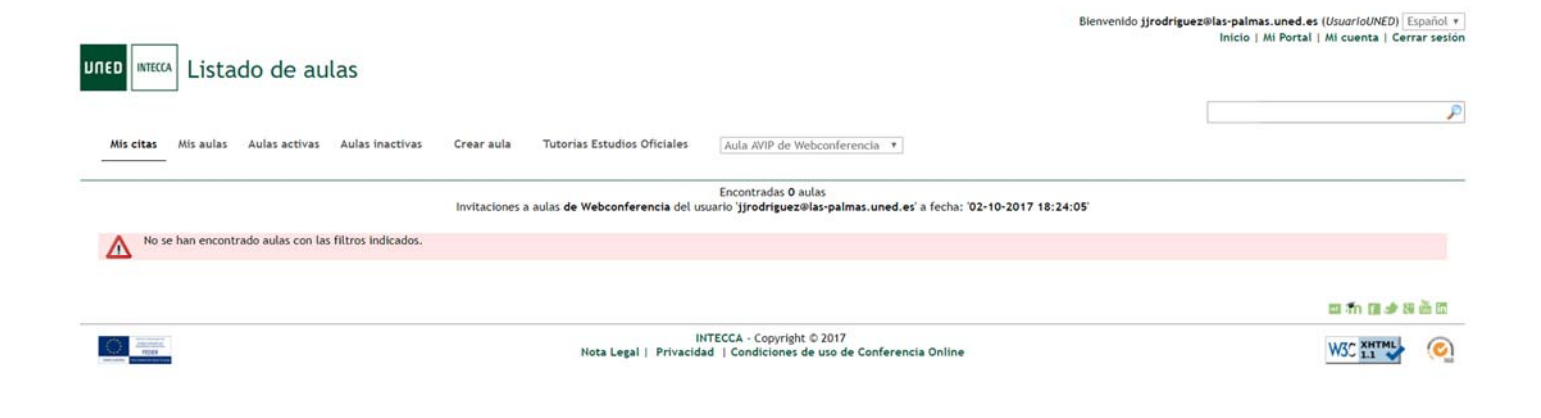

Dentro del listado de aulas, hacer click en **Mis Aulas** y comprobamos el desplegable, debe poner **Aulas AVIP de Webconferencia**.

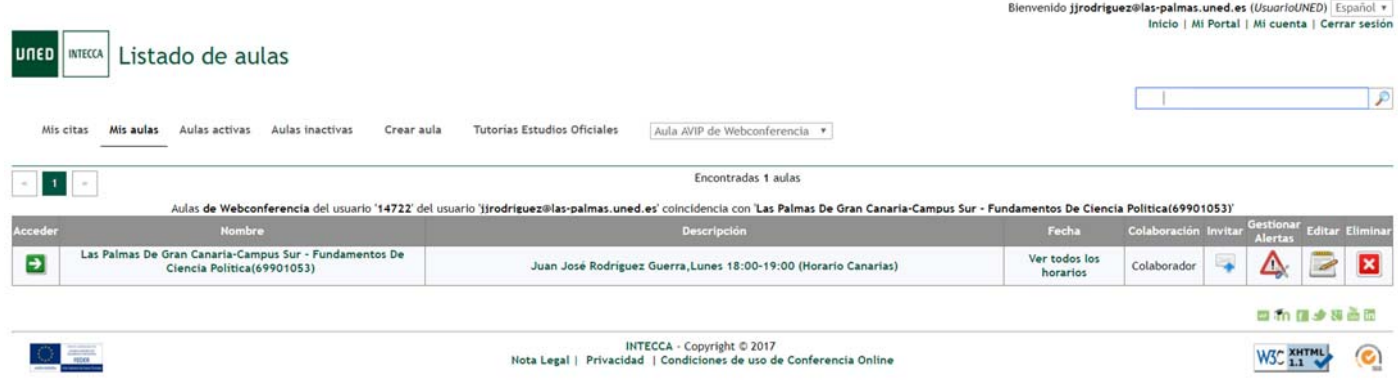

Dentro de Mis aulas, aparecerá el listado de asignaturas, hacer click en la **flecha verde** para acceder.

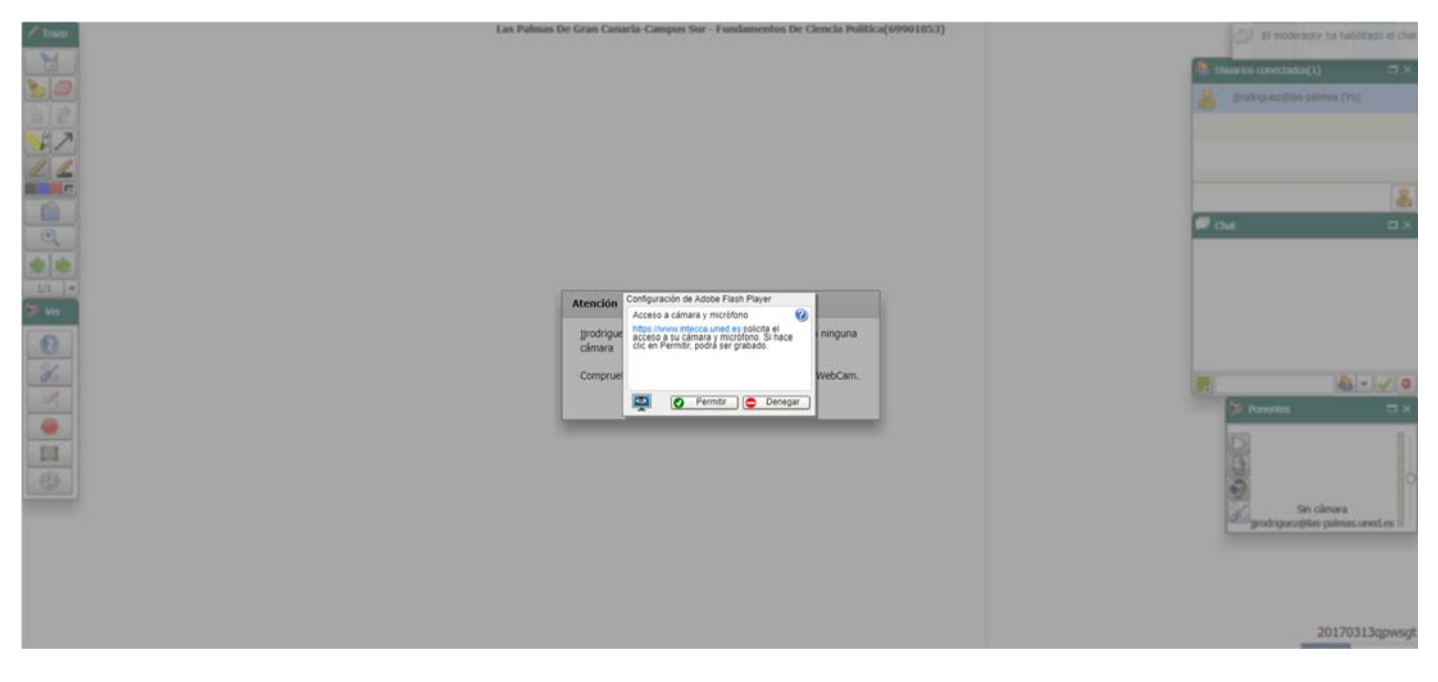

Una vez dentro **permitimos la Webcam** y listo, ya estamos conectados.